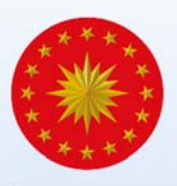

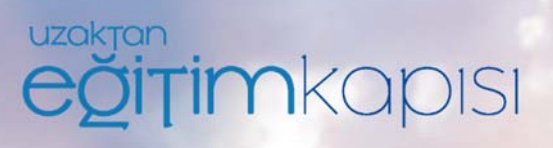

# **Aday Memur Eğitim Programı Kılavuzu**

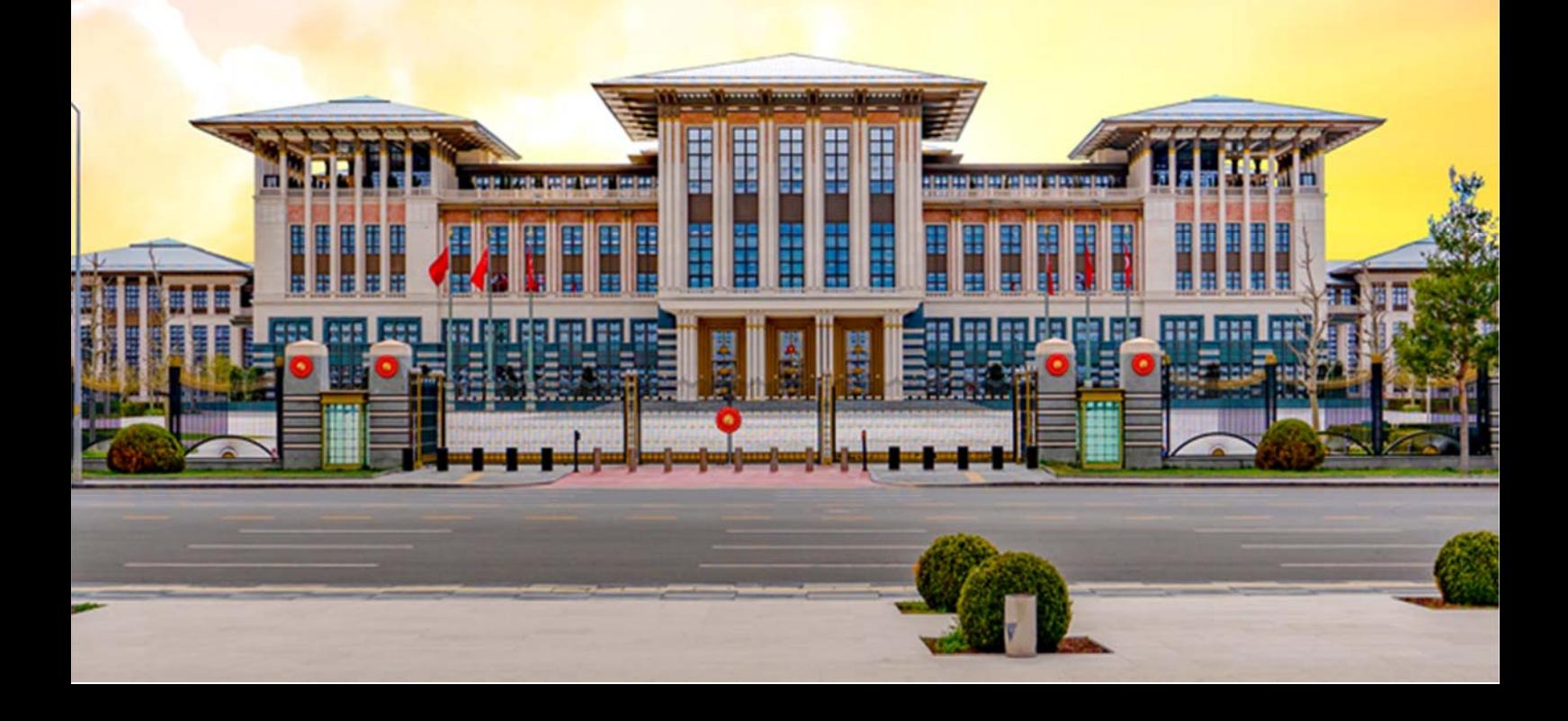

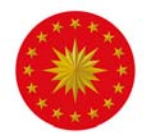

# **Sisteme Giriş**

Sisteme uzaktanegitimkapisi.cbiko.gov.tr adresi üzerinden, Şekil 1'de görünen ekranda e-devlet ile giriş seçeneği kullanılarak T.C. Kimlik Numarası ve e-devlet şifresi ile giriş yapılmaktadır.

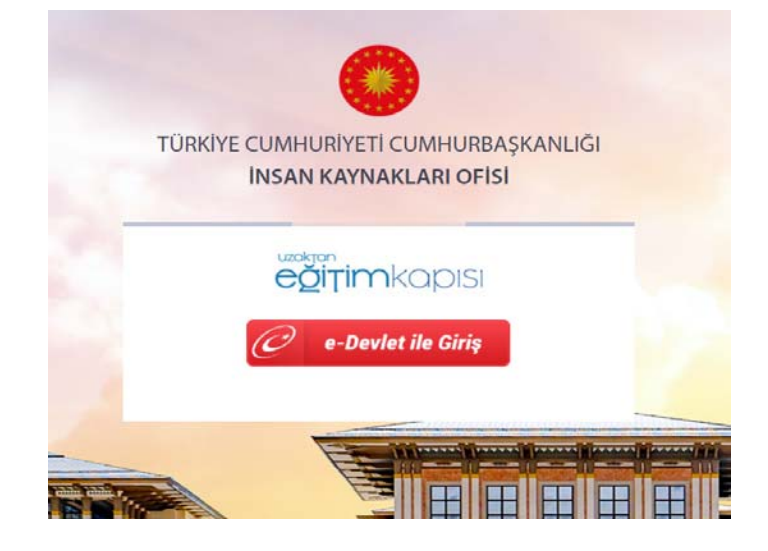

*Şekil 1: Uzaktan Eğitim Kapısı Giriş Ekranı*

Uzaktan Eğitim Kapısı'na giriş yapıldığında Şekil 2'de görünen Ana Sayfa ekranı kullanıcıların karşısına çıkacaktır.

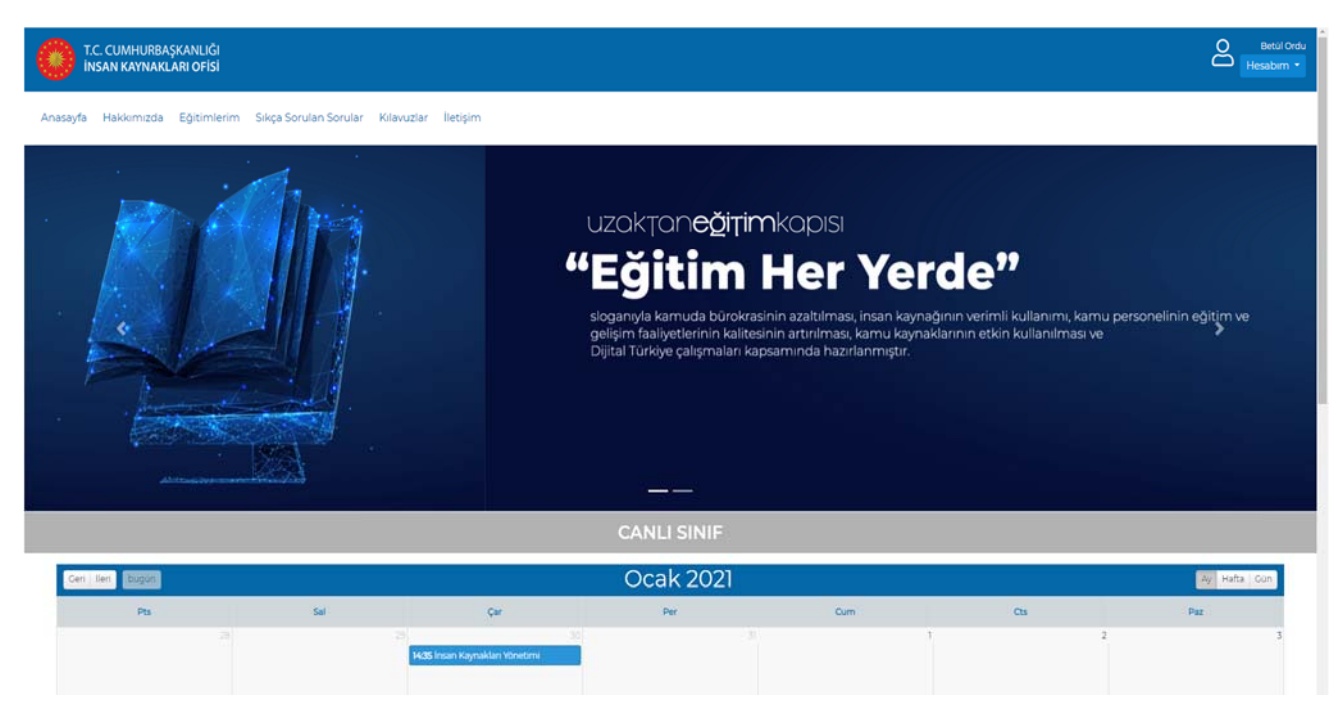

*Şekil 2: Uzaktan Eğitim Kapısı Ekranı*

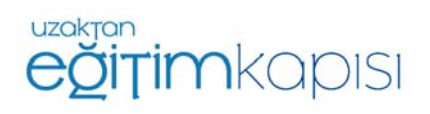

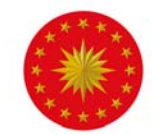

# **Aday Memur Eğitimleri**

# **1. Eğitimlere Erişim**

Aday memur temel ve hazırlayıcı eğitimlerine erişebilmek için "Eğitimlerim" sayfasına giriş yapıldığında, aşağıdaki şekilde görünen ekran ile karşılaşılacaktır. Sayfada kişiye açık olan eğitimler listelenmektedir.

Ekranın sol tarafında filtreleme ekranı bulunmaktadır. Kullanıcılar eğitimin adını arayabilmekte ve eğitimleri kategori detayında filtreleyebilmektedir.

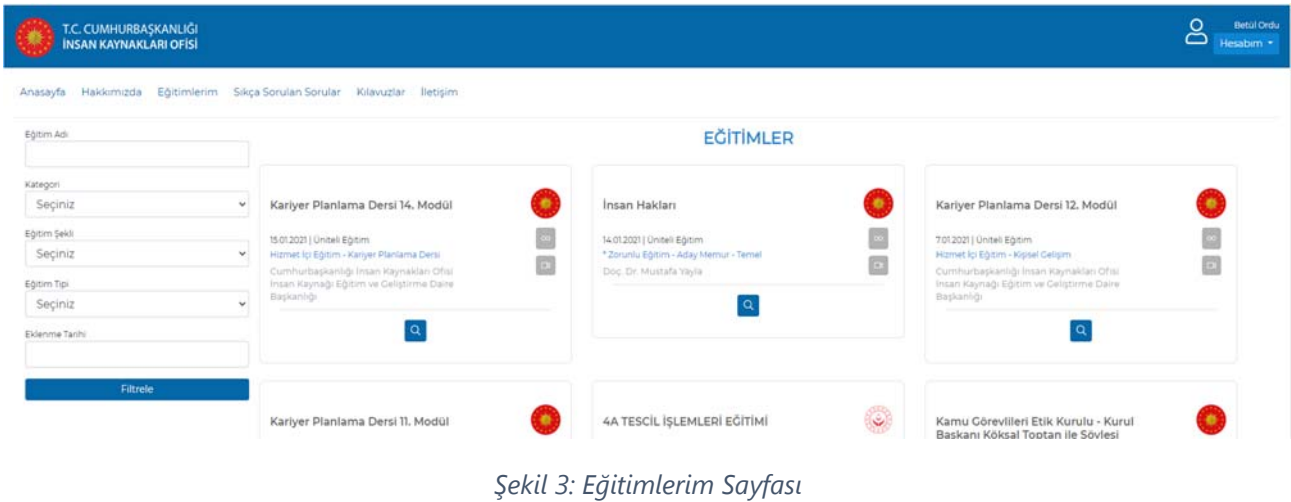

Eğitimler 10 farklı kategoriye göre sistemde yer almaktadır. Şekilde gösterildiği gibi kategori seçeneğinden açılır listede kategorilere göre filtreleme yapılmaktadır.

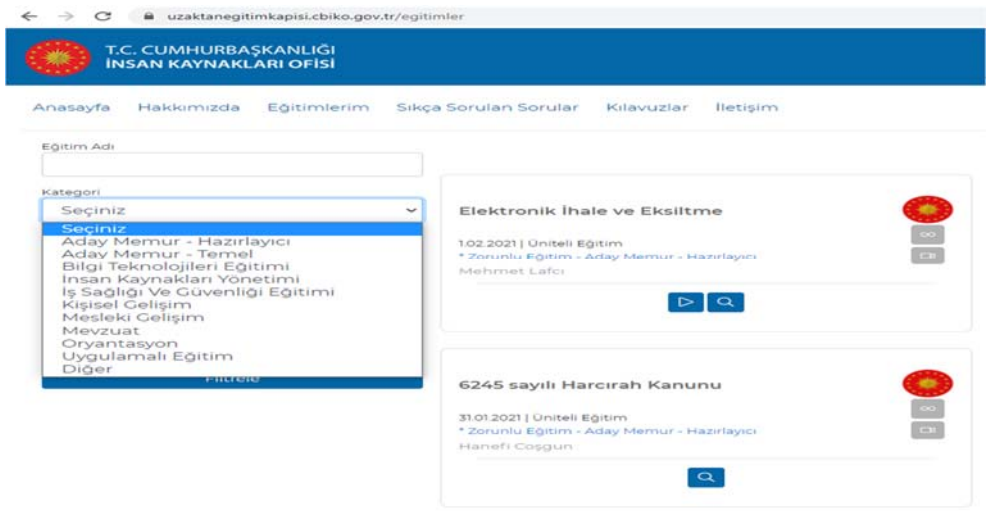

*Şekil 4: Eğitim Kategorileri* 

Eğitim kategorilerinden "Aday Memur – Temel" kategorisi seçilerek temel eğitimlere ve "Aday Memur – Hazırlayıcı" kategorisi seçilerek hazırlayıcı eğitimlere erişilebilmektedir.

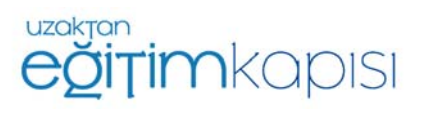

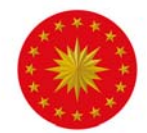

# **2. Eğitim Detayı**

Sistemde eğitimlerin üzerinde bazı butonlar ve simgeler bulunmaktadır. Simgeler eğitimin şekli (süreli veya süresiz), tipi (video) ve eğitimin tamamlanıp tamamlanmadığı ile ilgili bilgi vermektedir.

Şekilde örnek bir eğitim için bazı simgeler gösterilmiştir.

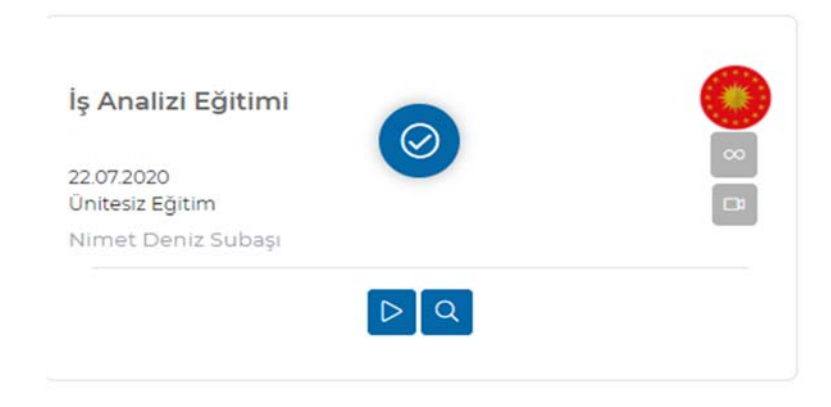

*Şekil 5: Eğitim Simgeleri* 

 $\Box$ Eğitimin videolu olduğunu ifade eder.

 $\infty$ Eğitimin süresiz olduğunu, belirli bir tarih aralığında değil sürekli yayında olduğunu ifade eder.

Kullanıcının eğitime kaldığı yerden devam edebileceğini ifade eder.

Detay butonu ile eğitimin detayı görüntülenebilir.

Eğitim detayını görüntülemek için detay butonuna basıldığında açılan pencerede eğitim adı, eğitim tipi, eğitim türü, eğitim şekli, eğitim kategorisi, eğitici, eğitimin eklenme tarihi ve eğitimin içeriği hakkında bilgilere ulaşılmaktadır.

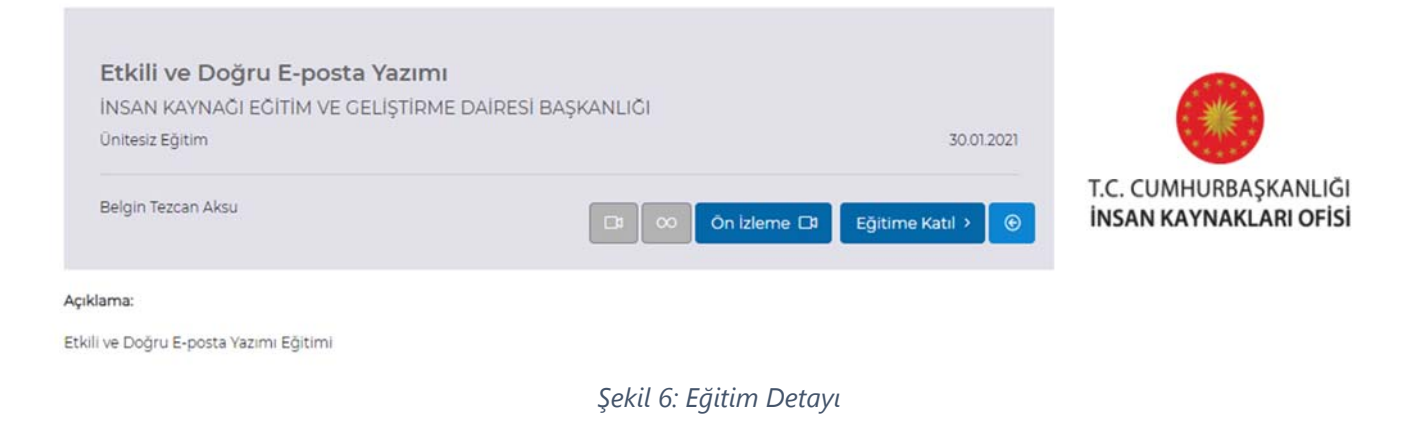

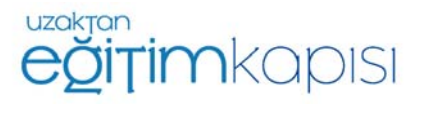

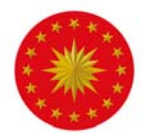

Eğitime katılım gösterebilmek için katılmak istenilen eğitimin detay butonuna Eğitime Katıl > tıklandıktan sonra açılan ekranın sağ alt kısmında bulunan *"Eğitime Katıl"* butonuna basılmalıdır.

#### **3. Eğitim Dokümanları**

Eğitime ait bir doküman eğitimle birlikte sisteme yüklenmiş ise eğitimin altında "Dokümanlar" kısmına basıldığında bu dokümanlara ulaşılabilmektedir. Dokümanların üzerine tıklanıldığında açılan ekrandan dokümanlar indirilebilmektedir.

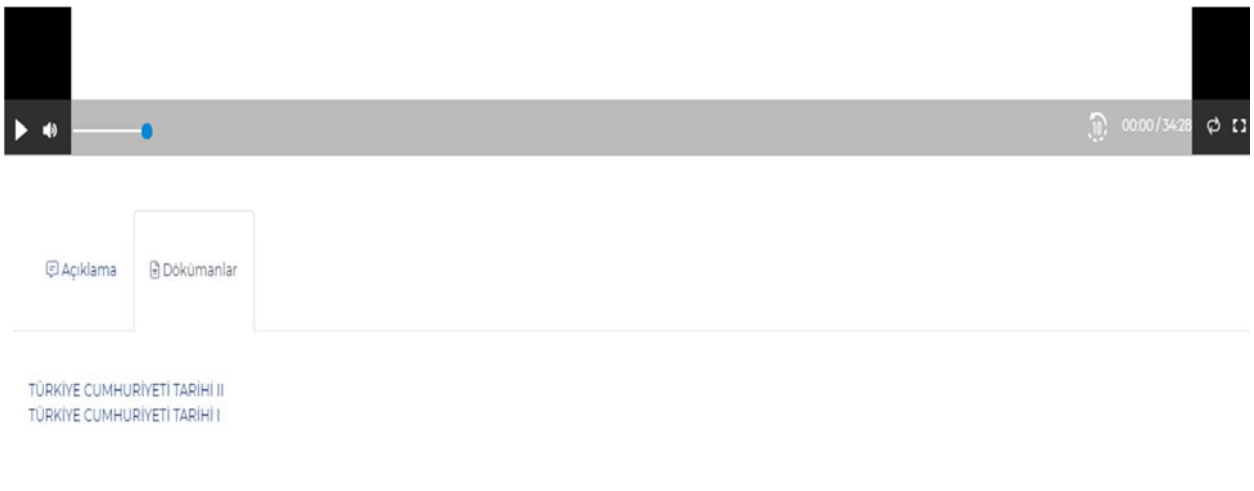

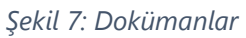

## **4. Eğitim Biçimi**

Sistemdeki aday memur eğitimlerin ağırlıklı olarak üniteli eğitimlerden oluşmaktadır. Üniteli eğitimlerde konular bölünmüştür ve ayrı ayrı yer almaktadır. Bu eğitimler için her konunun tamamlanması gerekmektedir. Yarım bırakılan veya hiç başlatılmayan bir ünite olması halinde ilgili eğitim tamamlanmamış sayılmakta ve bu durum raporlama sisteminde görüntülenebilmektedir.

Aşağıda adımları gösterilen eğitim, üniteli eğitimlere örnektir.

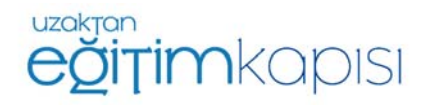

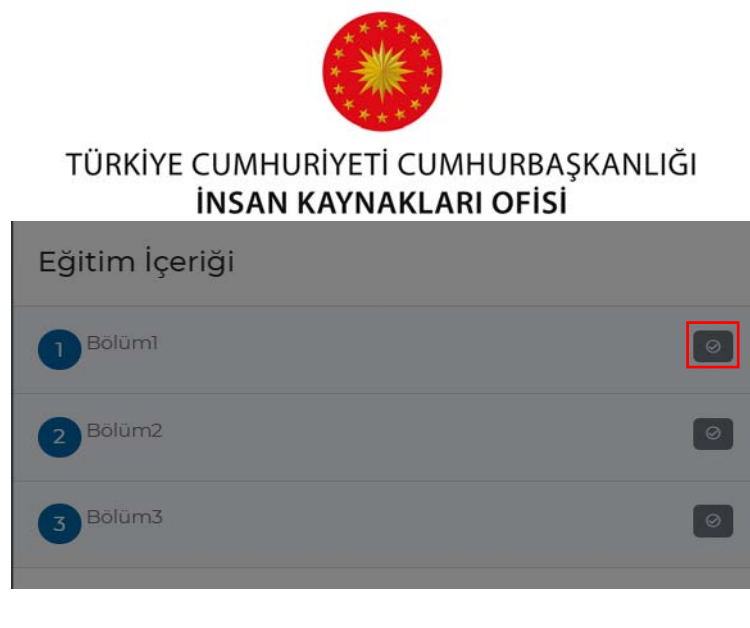

*Şekil 8: Üniteli Eğitim* 

Üniteli bir eğitime giriş yapıldığında şekilde görüldüğü gibi ekranın sağ tarafında ilgili üniteler listelenmektedir. Tamamlanan üniteler şekilde kırmızı kutu içine alınan kısımda gösterildiği gibi onay işaretli olarak görünmektedir.

# **5. Eğitim Soruları**

Sınavı olan eğitimlerin sonunda sınav soruları ekrana gelecektir. Kullanıcılar doğru olduğunu düşündükleri şıkkı işaretleyip *"Sonraki Soru"* butonuna basarak ilerleyebilecektir.

Şekil 9'da görülen ekranın sağ üst kısmında 2/5 ifadesi kaçıncı soruda olunduğunu ve toplam soru sayısını ifade eder. Şekil 17'de görüldüğü gibi kullanıcı 5 sorunun yer aldığı bir testte 2. soruyu yanıtlamaktadır.

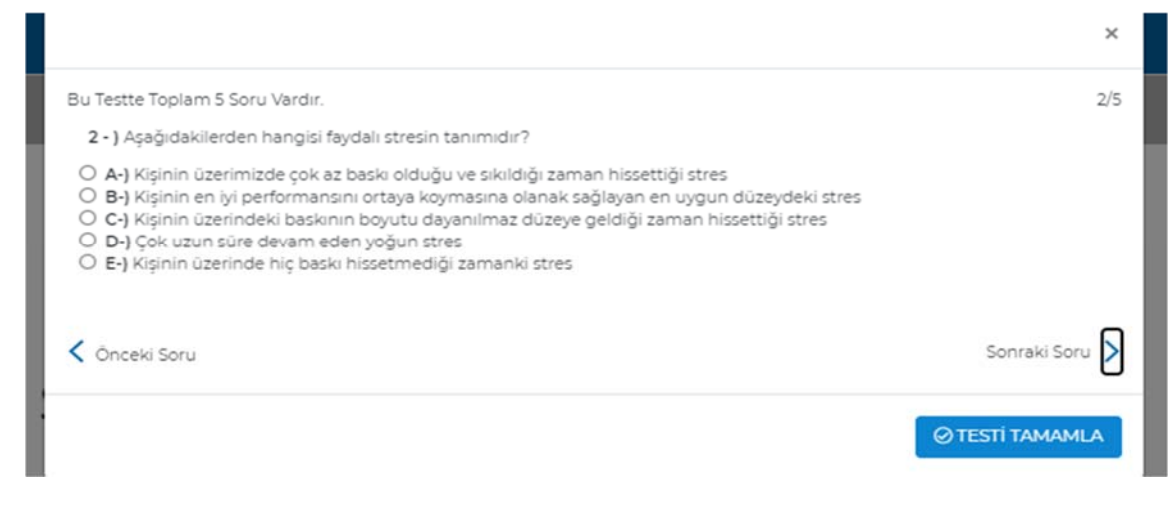

*Şekil 9: Eğitim Sonu Sınav Ekranı*

Cevap verme ve sonraki soru adımları test soruları bitene kadar tekrar edilmelidir. Son soruya gelindiğinde ekranın sağ altında bulunan *"Testi Tamamla"* butonuna basılarak sınav bitirilebilir.

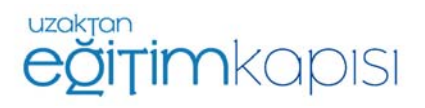

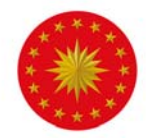

Sınav bitirildiği zaman sınavın tamamladığını belirten ve sınav sonuçlarının görülebileceği bir bilgilendirme ekranı çıkmaktadır.

"Sınavı Tamamladınız. Sonuçlarınızı Görebilirsiniz." yazan ekranda *"OK"* butonuna basıldığı zaman sınava dair bir bilgi ekranı gelecektir.

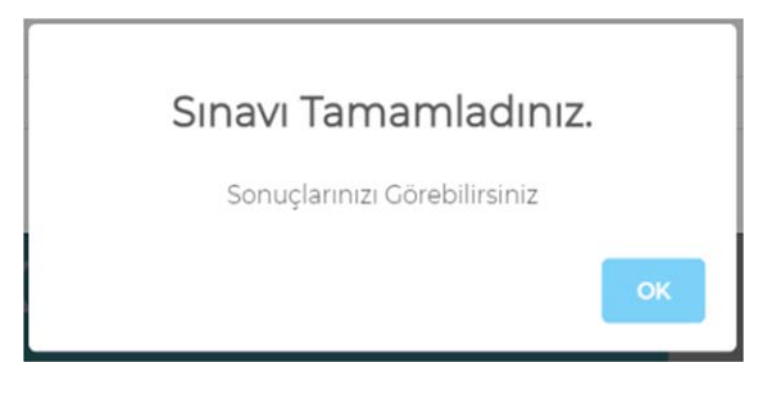

*Şekil 10: Sınavı Tamamlama Ekranı*

Şekilde görünen ekranda sınav sonucunuza ait doğru ve yanlış cevaplar ve hangi sorulara yanlış cevap verildiği ve başarı oranı görüntülenebilmektedir.

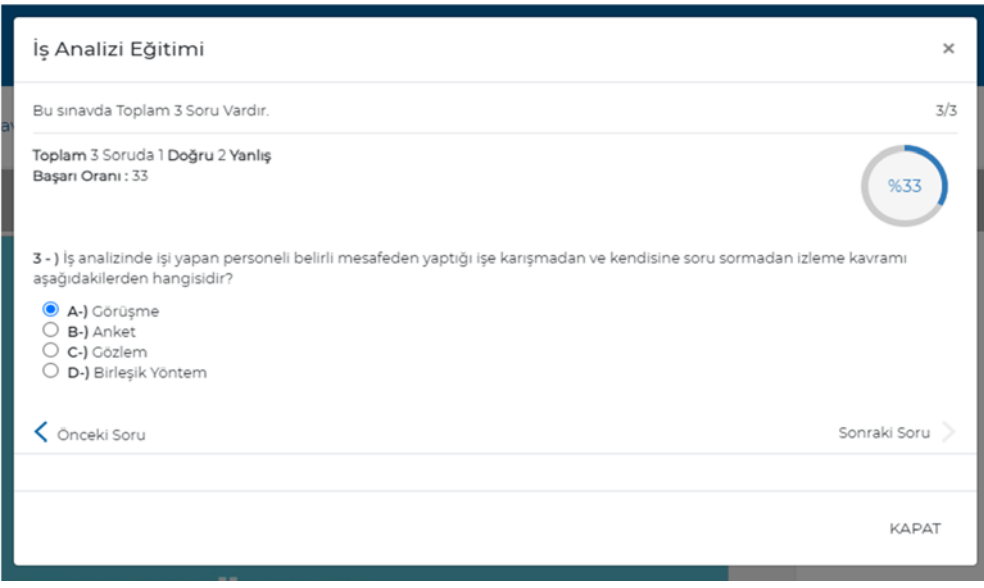

*Şekil 11: Sınav Sonuç Ekranı*

Eğitime bir kez katılıp bu aşamaları tamamladıktan sonra eğitime tekrar katılmak isteyen kullanıcılar veya eğitimi tamamlamadan sistemden çıkan ve sonra geri dönen kullanıcılar "Eğitime Katıl" yerine "Eğitime Devam Et" butonunu görecektir.

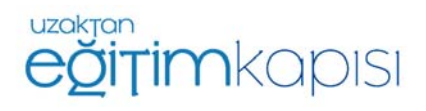

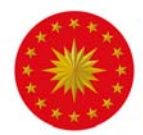

 *"Eğitime Devam Et"* butonuna tıkanıldığında eğitime tekrar katılım sağlanır.

Eğitim ve sınav %100 tamamlandığında eğitimler sayfasındaki eğitim görselinin üzerinde Şekil 12'de de görüldüğü üzere onay simgesi görülecektir.

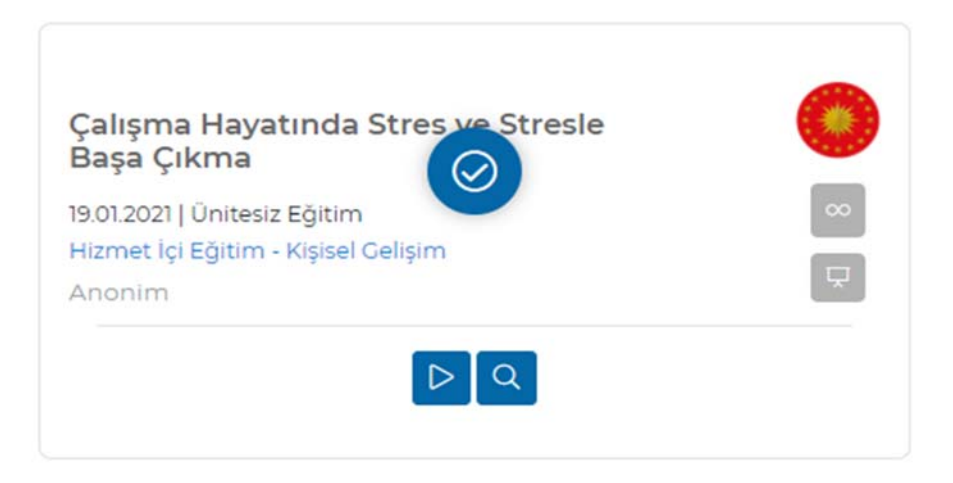

*Şekil 12: Tamamlanmış Eğitim* 

Bu simge eğitimin tamamlandığını belirtmektedir.

Tamamlanan eğitimler sistemden kurumlar kaldırmadığı veya bir bitiş tarihi vermediği sürece kaybolmayacaktır. Kullanıcılar bu zaman diliminde eğitimi tekrar izleyebilecektir.

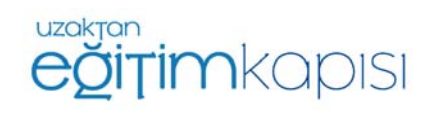